# ® Mein Internat - Beschreibung

© 2021 Johnn Rathner

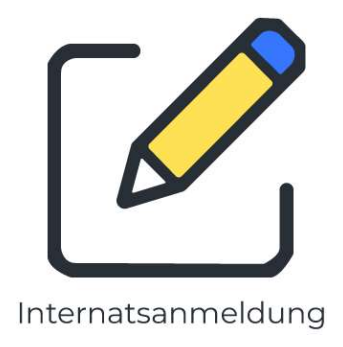

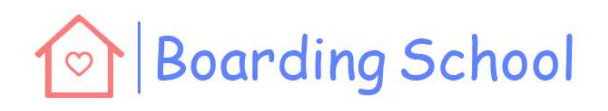

### Table of Contents

#### 1. Registrierung vervollständigen 5

- 1.1 Registrierung ........ 6
- 1.2 Daten vervollständigen ........ 6

#### 2. Das Programm 9

- 2.1 Anmelden ........ 10
- 2.2 Startbildschirm ........ 11
- 2.3 Menuestruktur ........ 11
- 2.4 Sonntagsanreise eintragen ........ 12
- 2.5 Ausgang eintragen ........ 12
- 2.6 Heimfahrt eintragen ........ 13
- 2.7 Übersicht Verhalten ........ 13

#### 3. Allgemeines 15

- 3.1 Eigene Daten ........ 16
- 3.1.1 Eigene Daten ändern ..... 16
- 3.2 Passwort vergessen ........ 16
- 3.3 Passwort ändern ........ 17

#### Index 19

# Registrierung vervollständigen

#### 1 Registrierung vervollständigen

#### 1.1 Registrierung

Wenn Ihr Lehrberechtigter Sie zum Internatsbesuch angemeldet hat, müssen Sie sich als Lehrling einmalig registrieren!

- · Navigieren Sie zur Seite www.meininternat.at und klicken Sie auf "Anmelden" im oberen rechten Bereich bzw. Menue
- · Zur einmaligen Registrierung drücken Sie auf den Reiter "REGISTRIEREN"
- · Zur Registrierung benötigen Sie: Ihre Sozialversicherungsnummer Ihre Mail-Adresse Ein Kennwort (Richtlinie: Mind. 8 Zeichen plus Großbuchstabe plus Sonderzeichen oder Zahl)
- · Bestätigen Sie Ihre Eingabe durch den Button "Registrieren"

#### 1.2 Daten vervollständigen

- · Akzeptieren Sie die Datenschutzerklärung
- · Ergänzen Sie folgende Daten:
	- Ihre Handy-Nummer
	- Ihre Mailadresse
	- ein digitales Passbild von Ihnen
- Bestätigen Sie Ihre Eingabe mit "Speichern"

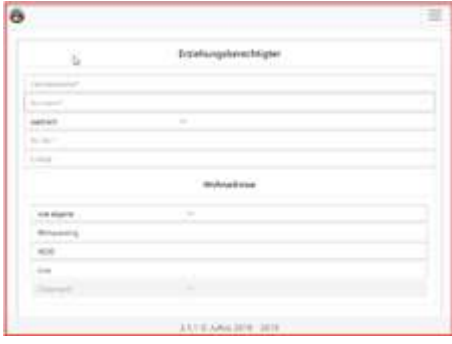

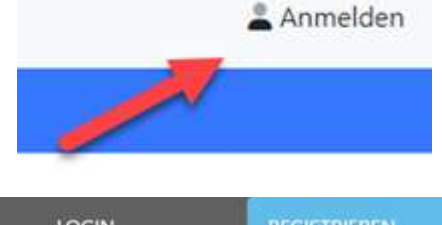

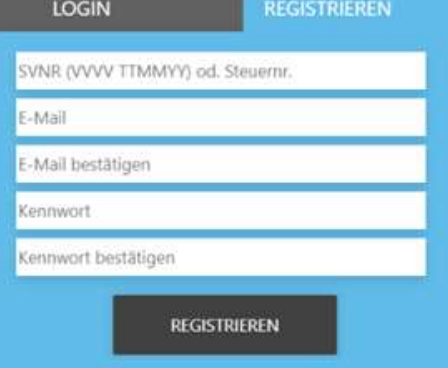

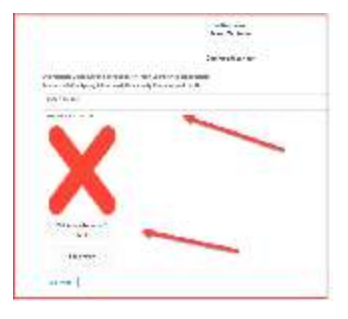

(Nur für minderjährige Lehrlinge) - Name und Anschrift Ihres Erziehungsberechtigten - Telefonnummer und

Mailadresse - Wohnadresse falls die Adresse anders als Ihre ist

Speichern Sie die Daten

## Registrierung vervollständigen

Nun sind Sie mit der Registrierung fertig und werden automatisch zur Startseite geleitet. Sollte Ihnen schon ein Zimmer zugewiesen worden sein, dann sehen Sie auf der Startseite Ihre Zimmernummer

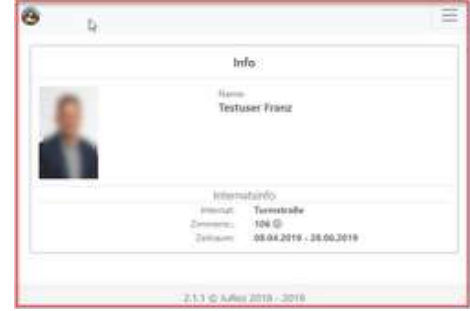

# Das Programm

#### 2 Das Programm

Die Plattform www.MeinInternat.at soll Ihren Aufenthalt in einem Berufsschulinternat erleichtern. Internatsabhängig können Sie über diese Plattform viele administrative Tätigkeiten durchführen.

#### 2.1 Anmelden

Navigieren Sie zur Seite www.Meininternat.at und klicken auf "Anmelden" im oberen Bereich bzw. Menue.

Im Anmeldefenster geben Sie

- · Ihre Sozialversicherungsnummer und
- · das Kennwort, welches bei der Registrierung vergeben wurde ein.

Drücken Sie auf "Anmelden"

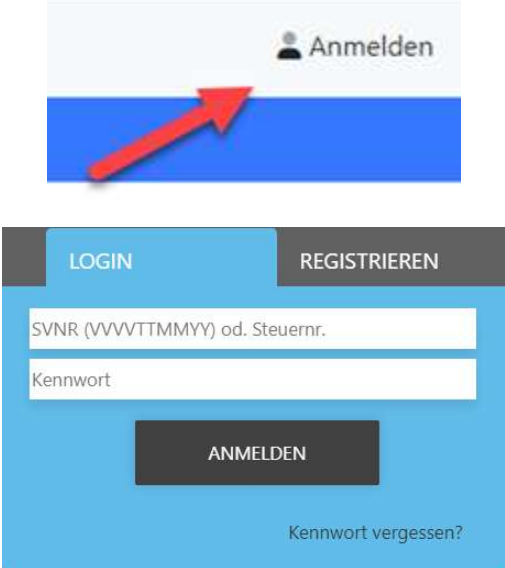

#### 2.2 Startbildschirm

Nach erfolgreichem Login erscheint der Startbildschirm.

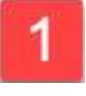

Das Benutzermenue

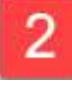

Benutzerinformationen

3

Internatsinfo (Internat, Zimmer-Nummer, Anmeldezeitraum)

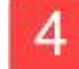

 Verhaltensinfo (Letzter Eintrag, Unentschuldigte Abwesenheiten und negatives Verhalten

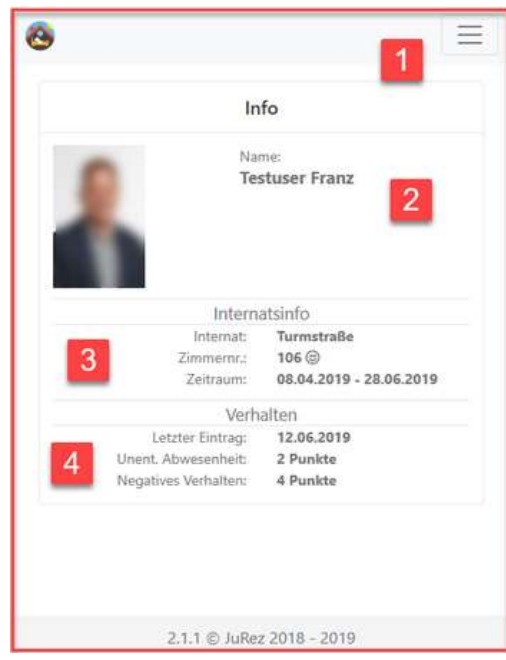

#### 2.3 Menuestruktur

Im rechten oberen Fensterbereich befindet sich das Benutzermenue:

- · Startansicht
- · Daten
	- o Eigene Daten
	- o Ausbildungsstätte
- · Internat
	- o Anreise
	- o Ausgang
	- o Heimfahrt
	- o Verhalten
- · Benutzername
	- o Passwort ändern
	- o Abmelden

#### 2.4 Sonntagsanreise eintragen

Internatsabhängig ist es möglich, dass Anreisen an Sonntagen und an Feiertagen angemeldet werden müssen.

Wählen Sie im Menuepunkt "Internat" den Unterpunkt "Anreise"

Nun sehen Sie alle Sonn- und Feiertage des Lehrgangs, an dem eine Anreise möglich ist. Voreingestellt ist, dass an keinem dieser Tage eine Anreise geplant ist. (Eintrag "Nein")

Durch Drücken des Buttons "Ändern" können Sie sich für eine Sonntagsanreise an diesem Tag entscheiden. Um dies wieder rückgängig zu machen, drücken Sie nochmals auf den Button "Ändern".

#### 2.5 Ausgang eintragen

Je nach Internat haben Sie die Möglichkeit, sich Ausgänge (pro 'Woche bzw. pro Lehrgang) zu nehmen.

Wählen Sie im Menuepunkt "Internat" den Unterpunkt "Ausgang"

Nun sehen Sie die Wochenansicht für Ausgänge (Ausgänge können immer nur in der aktuellen Kalenderwoche genommen werden) und die Gesamtzahl der bereits verbrauchten Ausgänge.

Voreingestellt ist, dass an keinem dieser Tage ein Ausgang geplant ist. (Eintrag "Nein")

Durch Drücken des Buttons "Ändern" können Sie sich für einen Ausgang an diesem Tag entscheiden. Um dies wieder rückgängig zu machen, drücken Sie nochmals auf den Button "Ändern".

INFO: Sollten Sie sich für einen Tag eine Heimfahrt eingetragen haben, so erscheint diese Heimfahrt und Sie können sich keinen Ausgang nehmen!

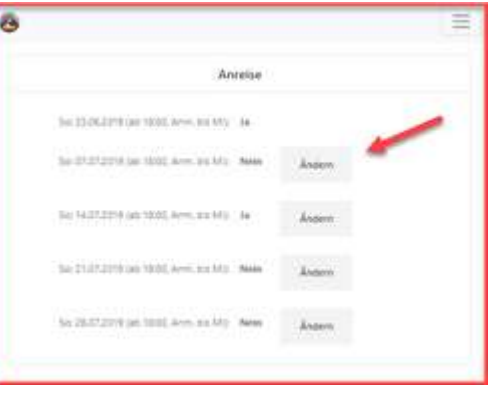

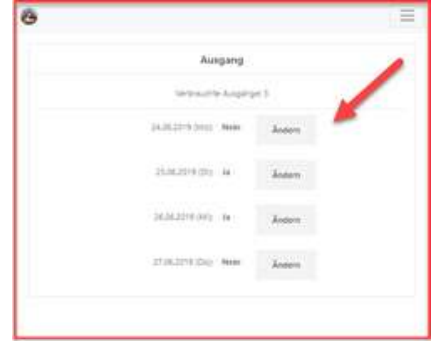

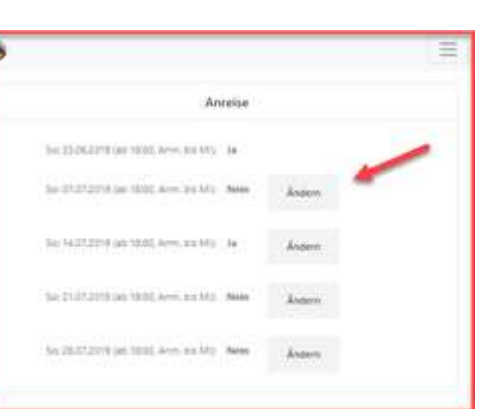

#### 2.6 Heimfahrt eintragen

Je nach Internat haben Sie die Möglichkeit, sich Heimfahrten (pro 'Woche bzw. pro Lehrgang) zu nehmen.

Wählen Sie im Menuepunkt "Internat" den Unterpunkt "Heimfahrt"

Nun sehen Sie die Wochenansicht für Ausgänge (Ausgänge können immer nur in der aktuellen Kalenderwoche genommen werden) und die Gesamtzahl der bereits verbrauchten Ausgänge. Voreingestellt ist, dass an keinem dieser Tage ein Ausgang geplant ist. (Eintrag "Nein")

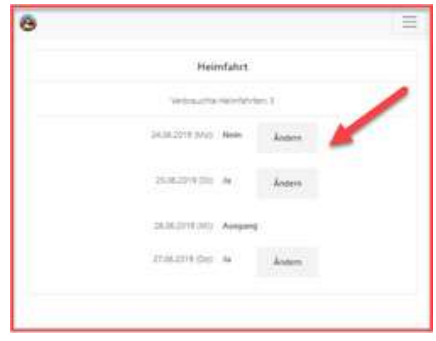

Durch Drücken des Buttons "Ändern" können Sie sich für eine Heimfahrt an diesem Tag entscheiden. Um dies wieder rückgängig zu machen, drücken Sie nochmals auf den Button "Ändern".

INFO: Sollten Sie sich für einen Tag einen Ausgang eingetragen haben, so erscheint dieser Ausgang und Sie können sich keinen Ausgang nehmen!

#### 2.7 Übersicht Verhalten

Eine genaue Übersicht über allfälliges Fehlverhalten erhalten Sie über den Menuepunkt "Internat/Verhalten"!

Internatsspezifisch können verschiedenste Fehlverhalten definiert werden, wie

- · Stören der Lernstunde
- · Unentschuldigter Ausgang, unentschuldigte Heimfahrt
- · Zimmerordnung, Stören der Nachtruhe
- · Alkoholmißbrauch, ua.

Sollten diese Einträge nicht stimmen, so kontaktieren Sie bitte einen Haupterzieher oder die Internatsleitung!

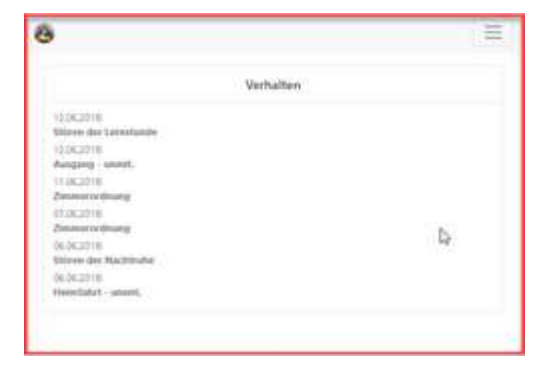

# Allgemeines

#### 3 Allgemeines

#### 3.1 Eigene Daten

Über den Menuepunkt "Daten" kommen Sie zu

- · Ihren eigenen Daten (Daten/Eigene Daten) und
- · gegebenenfalls zu den Daten Ihres Ausbildungsbetriebs (Daten/Ausbildungsstätte)

Einen Großteil dieser Daten können Sie NICHT ändern. (Außer Telefonnummer, Mailadresse und Passbild)

Prüfen Sie die Daten und sollten Änderungen durchgeführt werden müssen, kontaktieren Sie die Internatsverwaltung, dass die Daten geändert werden müssen!

#### 3.1.1 Eigene Daten ändern

Folgende Daten können von Ihnen geändert werden:

- · Telefonnummer
- · Mailadresse und
- · das Passbild!

Um diese Daten zu ändern, wählen Sie den Menuepunkt "Daten/Eigene Daten" und ändern ergänzen Sie die Daten.

Um ein Passbild zu importieren, wählen Sie den Menuepunkt "Bild auswählen" und laden die Bilddatei hoch.

Unterstützt werden alle gängigen Bildformate mit einer Kapazität von max. 3 MB!

WICHTIG: Speichern Sie danach Ihre Änderungen!

#### 3.2 Passwort vergessen

Wenn Sie Ihr Passwort vergessen haben, dann klicken Sie im Anmeldemenue auf "Passwort vergessen?".

Geben Sie nun Ihre Sozialversicherungsnummer (10-stellig) ein und drücken auf "Zurücksetzen".

Sie erhalten an Ihre hinterlegte Mailadresse einen Link, mit dem Sie Ihr Kennwort ändern können.

Sollten Sie Problem damit haben, kontaktieren Sie die Internatsverwaltung, die das Kennwort ändern kann.

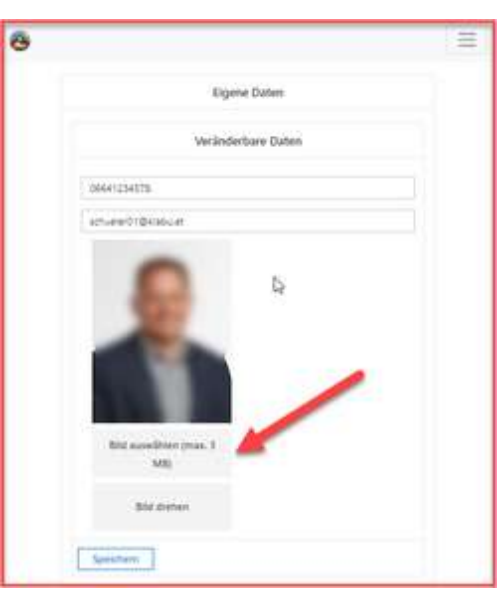

#### 3.3 Passwort ändern

Wenn Sie das Passwort ändern wollen, gehen Sie zum Punkt "Username/Passwort ändern"

Geben Sie

- · Ihr aktuelles Kennwort
- · das neue Kennwort und dieses Kennwort zur Bestätigung nochmals ein

Drücken Sie den Button "Ändern" um Ihr Kennwort zu ändern!

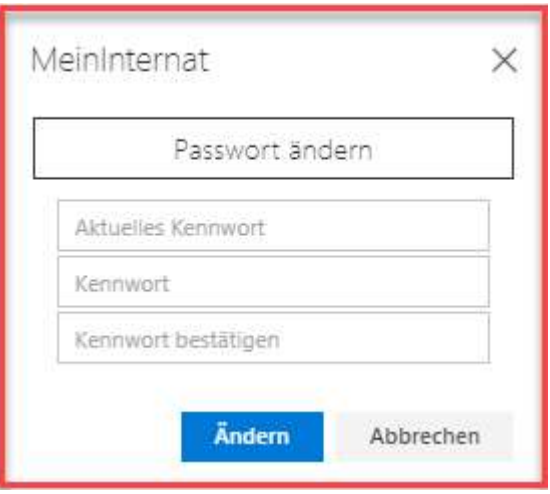

### Index

## $- A -$

Anmelden 10 Ausgang eintragen 12

### - D -

Daten vervollständigen 6

## - E -

Eigene Daten 16 Eigene Daten ändern 16

## - H -

Heimfahrt eintragen 13

## - M -

Menuestruktur 11

### - P -

Passwort ändern 17 Passwort vergessen 16

## - R -

Registrierung 6 Registrierung vervollständigen 6

## - S -

Sonntagsanreise eintragen 12 Startbildschirm 11

## - U -

Übersicht Verhalten 13